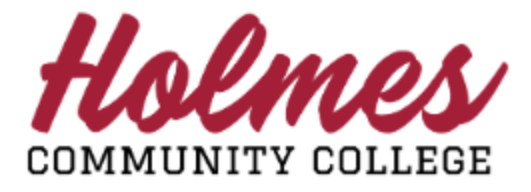

## **Getting Started with MyHolmes Portal Student View**

- Go to the **Holmes Community College** website [www.holmescc.edu.](http://www.holmescc.edu/)
- Click on **MyHolmes** at the top.

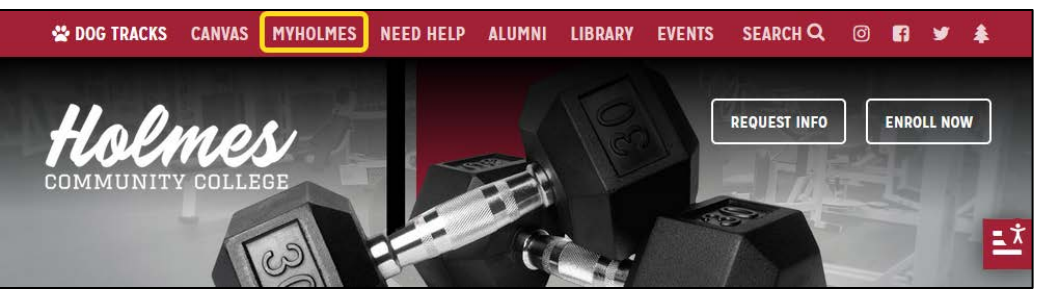

• Log in **MyHolmes** portal using your student **Email Address** (example: [taccounttwo1@student.holmescc.edu\)](mailto:taccounttwo1@student.holmescc.edu) and **Password.** 

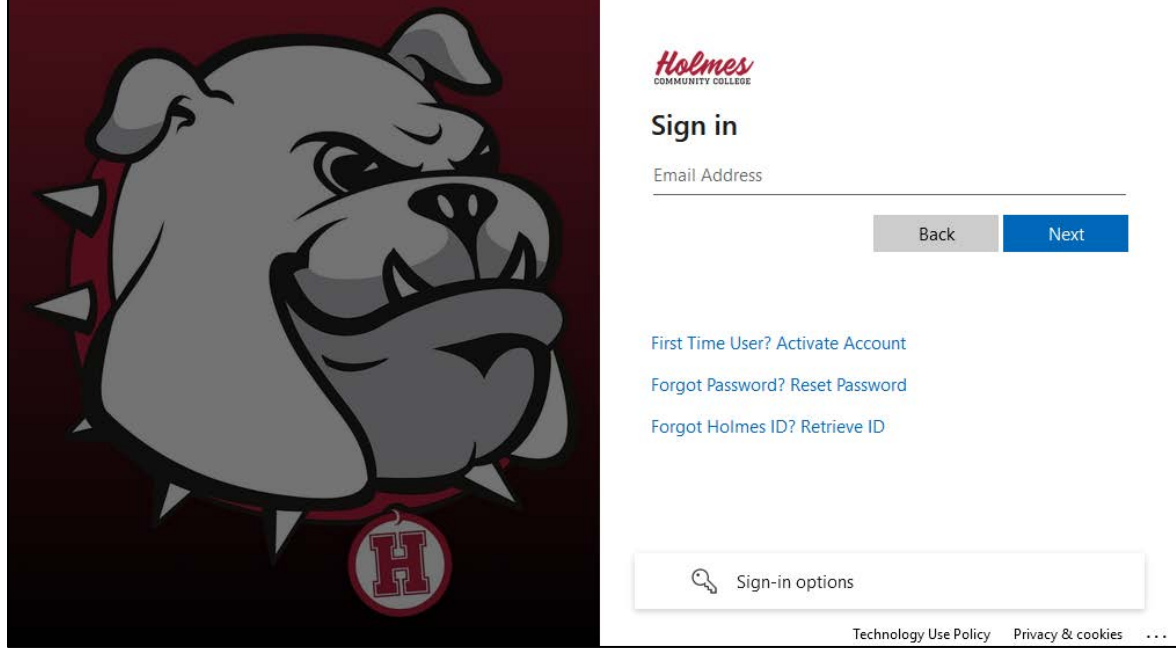

Note:

- *First Time User?* Click on the link to Activate Account.
- *Forgot Password?* Click on the link to Reset Password.
- *Forgot Holmes ID?* Click on the link to Retrieve ID.

• The *Home* page will be displayed. You can move or rearrange cards that are not locked by dragging them.

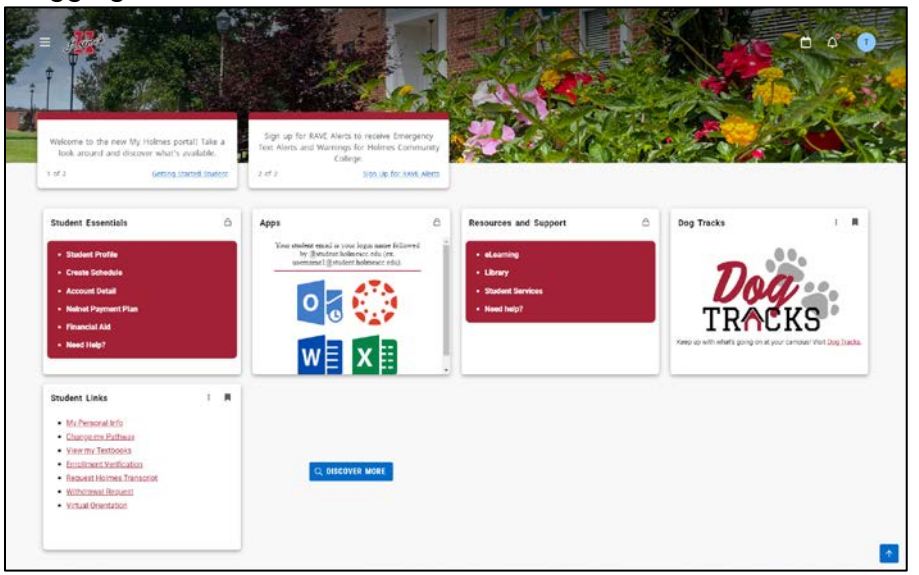

• Click here for *Main Menu*.

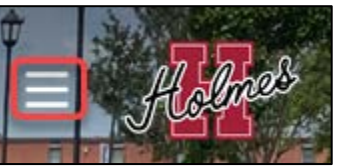

• From the *Main Menu* you can access the following:

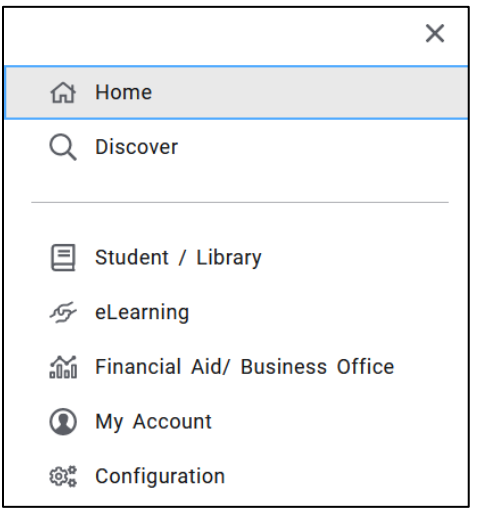

- *Discover* Search for information, find cards.
- *Student/Library* See student and library information
- *eLearning* See eLearning (online) information
- *Financial Aid/Business Office* See financial aid/billing information
- *My Account* See portal account items
- *Configuration* See resources and social media links
- Access *Calendar*, *Notifications*, and *Profile* from here.

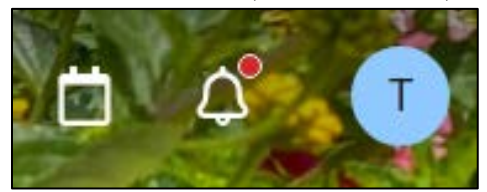

• The *Profile* displays Academic Details, Personal Details, School ID, and Settings.

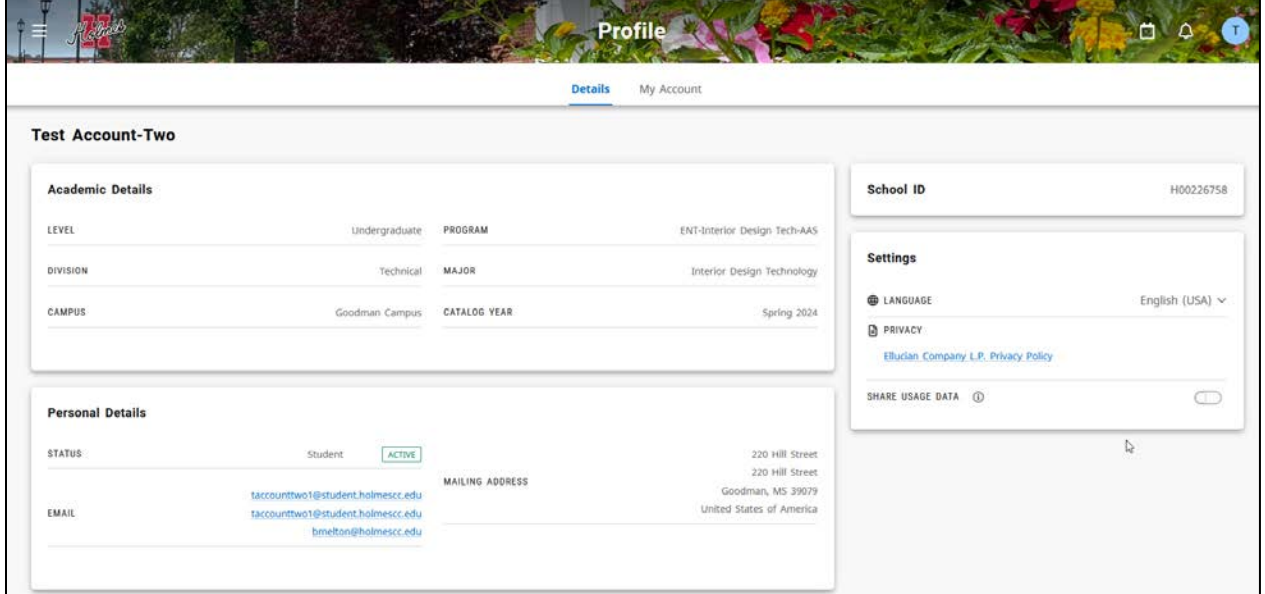

• The *Student/Library* page displays all the cards available to a student.

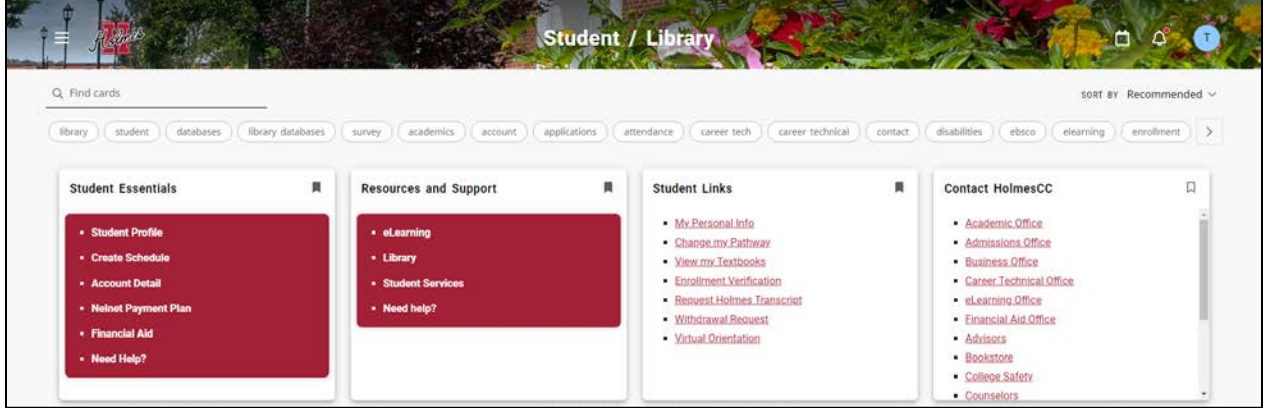

You are unable to remove or move Locked cards. Scroll bars will display if more information is on the card than is visible.

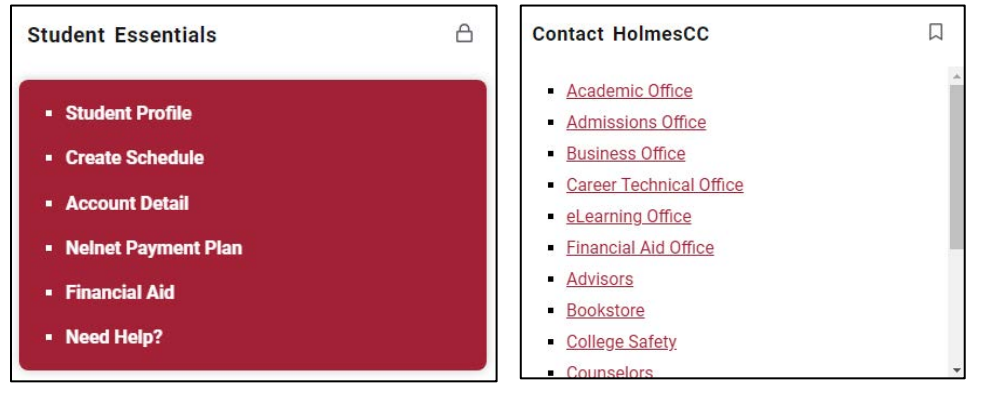

You can Bookmark cards to tag to your *Home* page by clicking on the bookmark icon.

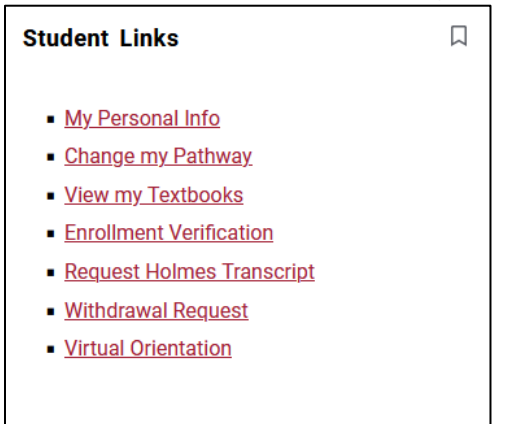

• Click on *Discover* to search for cards and sort items on the page.

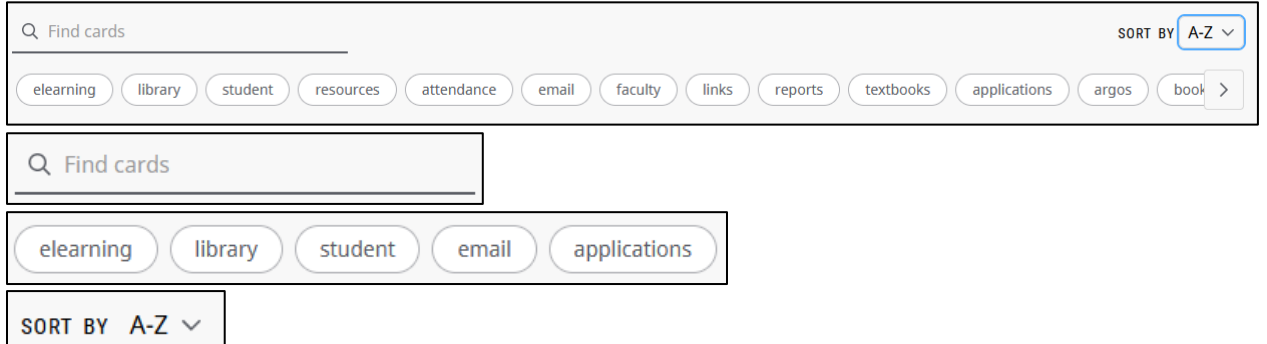

• Be sure when you finish to **Sign Out** from the Profile and close your browser.

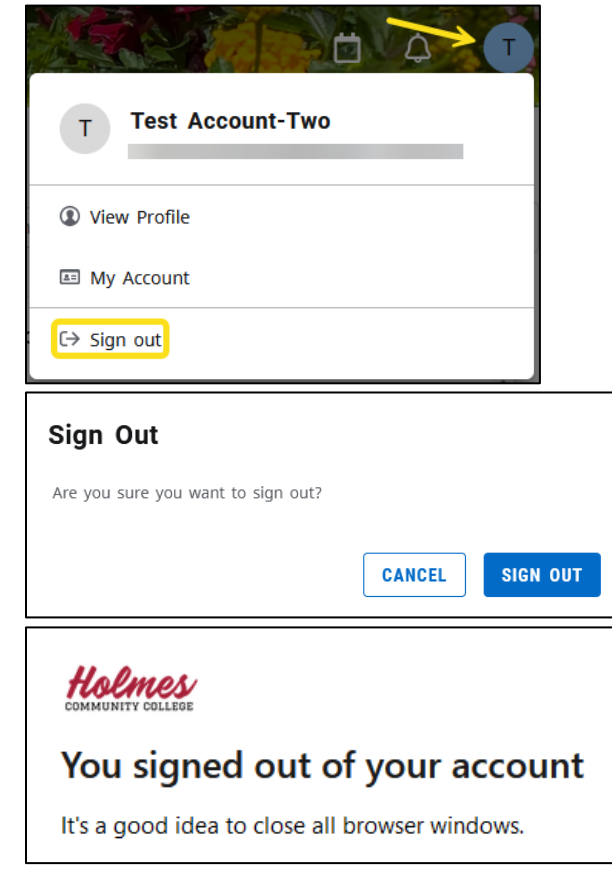